#### SERIE / SÉRIE / SERIE / SÉRIE

## **REMOTE WIRED CONTROL FAN COIL**

EDICIÓN / ÉDITION / PUBBLICAZIONE / EDIÇAO

## **10.10**

CATÁLOGO / BROCHURE / CATALOGO / CATALOGO

## **RWCFC 01**

SUSTITUYE / REMPLACE / SOSTITUISCE / SUBSTITUI

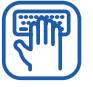

**MANUAL DE USUARIO MANUEL D'UTILISATEUR MANUALE DELL'UTENTE MANUAL DO UTILIZADOR**

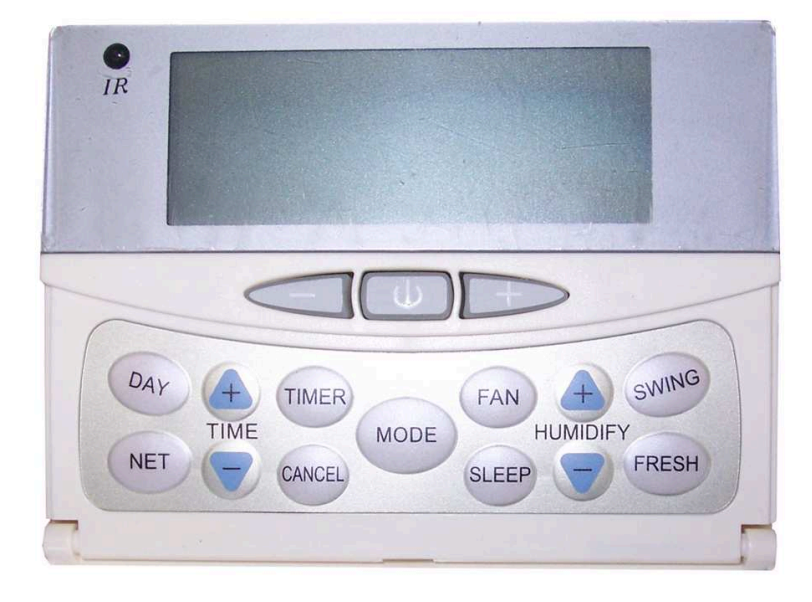

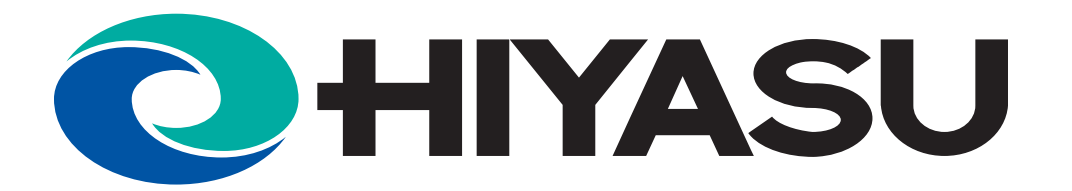

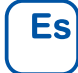

**CONTROL REMOTO POR CABLE FAN COIL PARA: FDLH - FDHH FCSH - FMAH - FMBH**

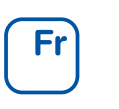

**COMMANDE CABLEE FAN COIL POUR: FDLH - FDHH - FCSH FMAH - FMBH** 

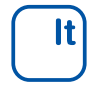

**FILOCOMANDO FAN COIL PER: FDLH - FDHH - FCSH FMAH - FMBH**

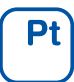

**CONTROLO POR CABO FAN COIL PARA: FDLH - FDHH - FCSH FMAH - FMBH**

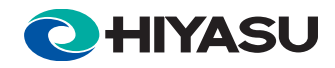

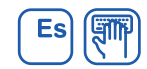

# ÍNDICE

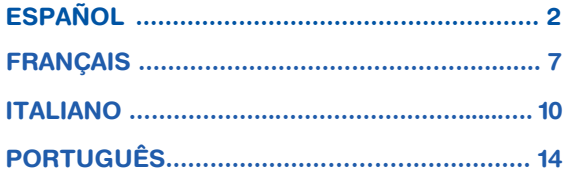

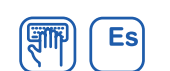

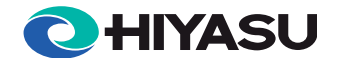

# **MANDO DE PARED**

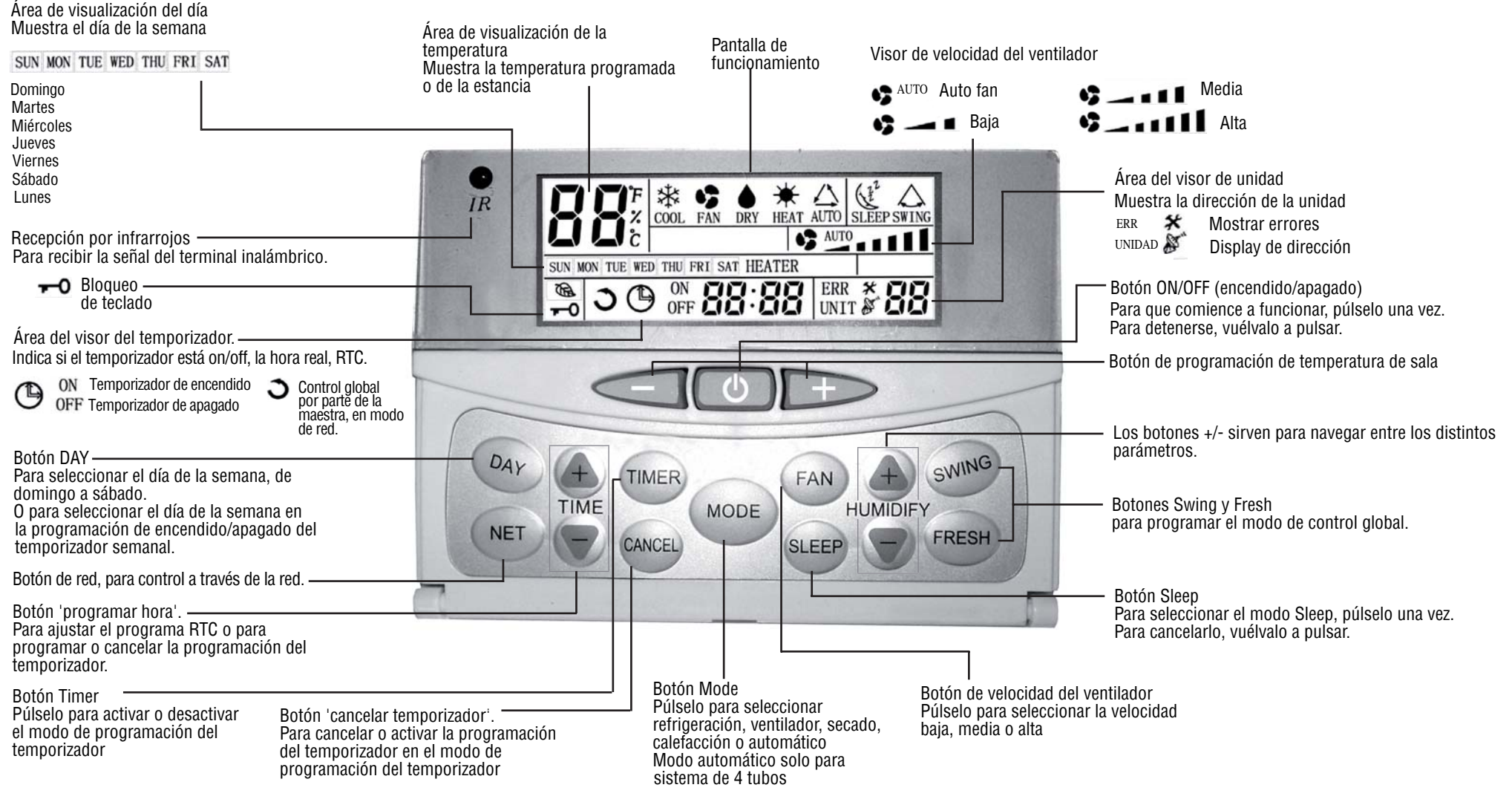

\*\*\* El mando de pared reconocerá automáticamente el modelo de placa principal si se trata de 2 o 4 tubos. El modo Auto Cool-Heat solo será aplicable a sistemas de 4 tubos.

\*\*\* Cuando el mando de pared está conectado a la placa principal, el sensor de aire del mando de pared se ajustará automáticamente como fuente primaria y se desactivará el sensor del aire de retorno de la unidad.

 $\overline{2}$ 

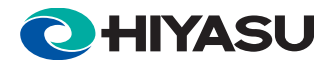

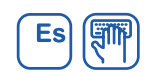

## **FUNCIONAMIENTO DEL MANDO DE PARED**

### **1) Visor reloj y programación**

 El sistema dispone de un reloj interno de hora real muy preciso, que sirve para indicar la hora y para regular el temporizador de encendido y apagado.

Área del visor del reloj de hora real. Indica la hora interna, que se puede ajustar con los botones  $\overleftrightarrow{\bigcirc}$  o  $\overleftrightarrow{\text{true}}$ .

### **2) Visor de día y programación**

 El mando de pared dispone de una función de indicación de día, que se emplea para indicar el día y para regular el temporizador de encendido y apagado.

El icono del visor de día indica en qué día estamos. Pulse el botón  $\mathbb{Q}_P$  para seleccionar el día.

### **3) Programación del temporizador On/Off**

Si la unidad maestra está en modo de control global y se ha alcanzado el punto programado en el temporizador de encendido y apagado, la unidad maestra se encargará de dar a toda la red las órdenes on/off. De lo contrario, la programación del temporizador solo afectará a la unidad local. El sistema permite programar el temporizador con 7 días.

Pulse una vez  $(T\text{IMER})$ . Los símbolos  $\bigoplus$  y **ON** parpadearán, indicando el modo programado en el temporizador. En el visor se

indicará el día de la programación del temporizador. Si no hay programa en el temporizador de encendido, en el área del visor correspondiente aparecerá  $e^e = e$ . De lo contrario, figurará la programación vigente. Pulse  $\overline{\heartsuit}$  o  $\overline{\text{true}}$  si desea cambiar la programación del temporizador. Pulse la tecla **CANCED** para cancelar el temporizador de encendido vigente. En el visor aparecerá  $\sim$   $\sim$   $\sim$  Pulse  $\frac{p_{\text{d},\text{p}}}{p_{\text{d}}}$  para cambiar el día en que debe programarse el temporizador de encendido.

- b) Vuelva a pulsar  $(TIME)$ , los símbolos  $\bigoplus$  y **OFF** parpadeando indicarán el modo de programación del temporizador de apagado. El método de ajuste es el mismo que para el programador de encendido.
- c) Pulse de nuevo el botón <sup>(TIMER</sup>) para salir de la función de programación del temporizador de encendido y apagado.
- d) Si hay programado algún temporizador de encendido o de apagado,  $\Theta$  se encenderá. Si está programado el temporizador de encendido o de apagado para el día actual, se encenderá el icono correspondiente  $ON u$  OFF.
- e) Para cancelar todos los programas del temporizador, mantenga apretado durante 3 segundos el botón CANCED.

### **La programación del temporizador desde la unidad maestra es como sigue:-**

- 1. Pulse el botón  $\overline{\text{NET}}$  para entrar al modo de control de red. El parpadeo del área de unidad indica que la unidad esclava está bajo control. Pulse  $\overline{\bigoplus}$  para seleccionar la unidad esclava. Las unidades que estén apagadas se saltarán automáticamente.
- 2. Pulse una vez  $^{(TIME)}$  para entrar al modo de programación del temporizador. Pulse el botón  $^{(M)}$  para seleccionar el día de la semana. La unidad maestra recuperará entonces la programación que tuviera la unidad esclava seleccionada y en el visor de temporizador aparecerá "rEAd". Una vez leídos correctamente los datos, en el visor aparecerá la programación del temporizador de encendido. Pulse  $\overline{\heartsuit}$  o  $\overline{\heartsuit}$  si desea cambiar la programación del temporizador.

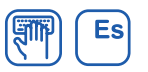

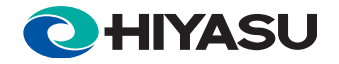

- 3. Vuelva a pulsar  $(THER)$  para entrar al modo de programación del temporizador de apagado. Pulse el botón  $(1/1)$  para seleccionar el día de la semana . La unidad maestra recuperará entonces la programación que tuviera la unidad esclava seleccionada y en el visor de temporizador aparecerá "rEAd". Tras leer correctamente los datos, en el visor aparecerá la programación del temporizador de apagado. Pulse  $\overline{\heartsuit}$  o  $\overline{\heartsuit}$  para cambiar la programación del temporizador de apagado.
- 4. Una vez cambiado el programa del temporizador para el día seleccionado, vuelva a pulsar *(TIMER*) para salir del modo de programación del temporizador. A continuación, la programación se actualizará en la unidad esclava seleccionada. Solo podrá programar el siguiente día de la semana una vez que los datos hayan sido enviados a las unidades esclavas. (Repita los pasos 1~4 si necesita programar para el siguiente día de la semana).
- 5. En modo de control global:

¾ Pulsando el botón Maestro durante 3 segundos, se cancelarán los programas del temporizador de todas las unidades esclavas.

¾ La programación del temporizador se enviará a todas las unidades esclavas.

### **Sincronización del reloj desde la unidad maestra:**

1. Pulsando durante 3 segundos los botones  $\overleftrightarrow{\nabla}$  y  $\overrightarrow{f}$  se activa la sincronización del reloj de todas las unidades esclavas. El

mando de pared maestro responderá con un pitido.

### **4) Bloqueo de teclado**

 Para evitar el acceso no autorizado y el uso inadecuado de la programación del sistema se ha dispuesto una función de bloqueo de teclado. Para activarlo manténga pulsados los botones  $\leq \sqrt{v}$  durante 3 segundos. Se encenderá el piloto  $-$  Repita este mismo procedimiento para salir del bloqueo de teclado. En el modo de bloqueo de teclado, solo es aplicable el botón  $\omega$ .

### **5) Balanceo**

Para activar o desactivar la función del balanceo de la reiilla, pulse  $\overline{\mathbb{S}^{\mathbb{S}^{(\mathbb{N}^{\mathbb{C}})}}$ .

## **6) Sleep**

Para activar o desactivar el programa de apagado nocturno, pulse <sup>SLEEP</sup>. El modo Sleep solo funciona en los modos Cool (refrigeración) o Heat (calefacción).

## **7) Programación de la temperatura**

Para entrar en el modo de programación de la temperatura, pulse  $\subseteq$ o  $\mathbb P$ . Parpadeará el área de temperatura del visor, indicando cuál es la temperatura programada actualmente. Para ajustarla, pulse estos mismos botones.

## **8) Ajuste del modo**

Para cambiar el modo de funcionamiento pulse el botón  $\bigcirc$ 

## **9) Ajuste de la velocidad del ventilador**

Para cambiar la velocidad del ventilador, pulse el botón  $\binom{FAN}{FAN}$ . En el modo de Deshumidificador, solo funciona a baja velocidad.

### **10) Control On/Off**

Para poner en marcha o detener el acondicionador de aire, pulse  $\omega$ .

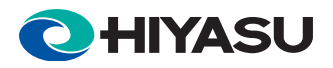

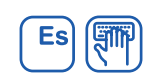

**11) Maestra de red - Control esclavo (el mando de pared de la unidad maestra es el único que puede controlar a las demás unidades de la red.)**

Pulse el botón **WET** para entrar al modo de control de red. El parpadeo del área de unidad indica que la unidad esclava está bajo control. Pulse  $\overline{p}$  para seleccionar la unidad esclava; el sistema salta automáticamente las unidades que estén apagadas. Los parámetros que se pueden controlar son: on/off, programa semanal del temporizador, programar la temperatura, modo de funcionamiento, velocidad del ventilador, balanceo y programa de apagado nocturno. El método de operación de estos parámetros es el mismo que se explica más arriba. Para salir del modo de control de red, vuelva a pulsar  $\overbrace{\text{NET}}$ . Si desea entrar en el modo de control global mantenga pulsados durante 3 segundos  $S$   $V$  (FRESH). Se encenderá el piloto  $\bullet$ . Repita este mismo procedimiento para salir del modo de control global. En modo de control global, la programación de la unidad maestra se transmitirá a todas las esclavas.

### **12) Navegación por los parámetros operativos de la unidad**

Si desea entrar en el modo de navegación entre parámetros mantenga pulsados durante 3 segundos los botones  $\overline{C_{\text{AVCED}}}$  y  $\overline{C_{\text{FAN}}}$ . El área del visor de unidad muestra la unidad esclava en la que estamos navegando. El método de selección de la unidad esclava es el mismo que para control de red.

Para navegar por los distintos parámetros, pulse  $\overbrace{a}^{\overbrace{a}}$ , como sigue:

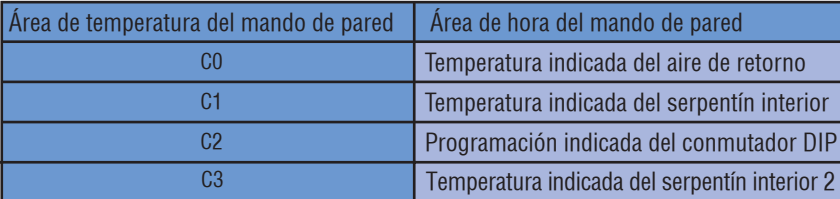

Para salir, pulse CANCED

## **13) Indicación de error**

 Cuando se detecte un fallo en una unidad esclava, en el área del visor destinado a 'unidad maestra' se indicará la dirección de la unidad con fallo, en el área de 'hora' aparecerá el código de error y la luz de fondo del visor pasará a roja. Si hay varias unidades con fallo, irán apareciendo sucesivamente sus respectivas direcciones y códigos de error. Definición de código de error:

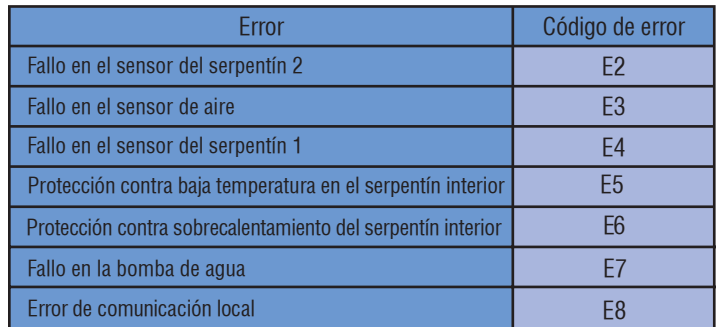

En sistemas que no tengan estructura unidad maestra-esclavas, el mando de pared indicará los anteriores códigos de error de unidad. Nota: Si la dirección de la unidad esclava no está fijada, los LED y el mando de pared de la unidad maestra no indicarán la situación de la unidad esclava defectuosa.

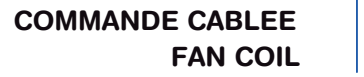

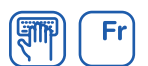

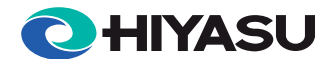

# **COMMANDE MURALE CÂBLÉE**

Zone d'affichage du jour Affichage du jour de la semaine

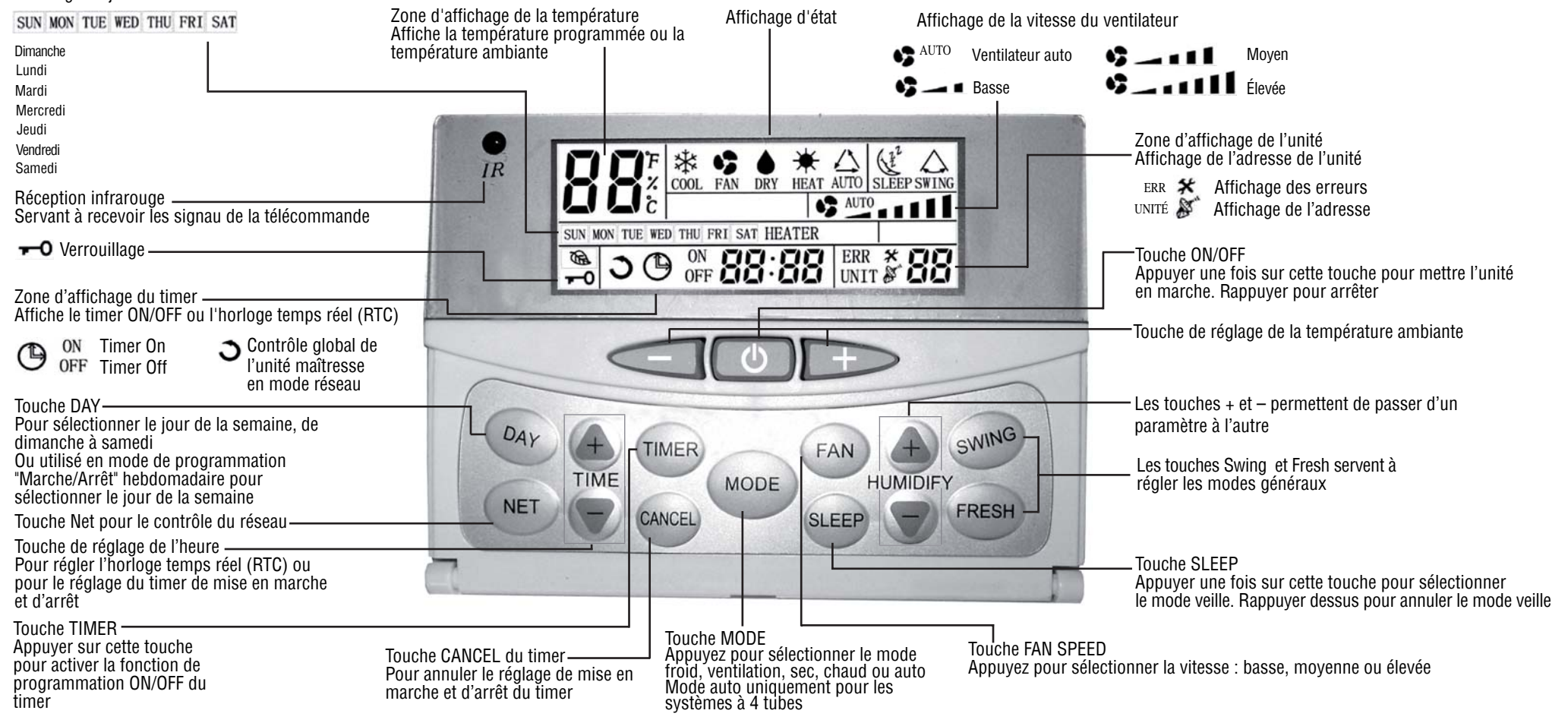

- \*\*\* Le dispositif de contrôle mural identifiera automatiquement si le modèle principal est à 2 ou à 4 tubes. La fonction automatique de chauffage ou climatisation Auto Cool-Heat n'est applicable que pour les systèmes à 4 tuyaux.
- \*\*\* Lorsque le dispositif de contrôle mural est relié au modèle principal, la sonde d'air à l'intérieur du dispositif de contrôle mural se règlera automatiquement comme source primaire et la sonde de retour d'air à partir de l'unité sera désactivée

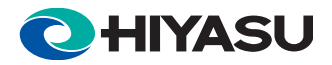

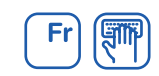

## **FONCTIONNEMENT DE LA COMMANDE MURALE**

### **1) Affichage et réglage de l'horloge**

Le système est doté d'une horloge interne à temps réel utilisée pour l'affichage de l'heure et le réglage de la fonction timer On/Off.

La zone d'affichage de l'horloge à temps réel indique l'heure interne qui peut être réglée à l'aide des touches  $\overleftrightarrow{\bigcirc}$  ou  $\overleftrightarrow{\bigcirc}$ 

### **2) Affichage et réglage du jour**

 La commande murale possède une fonction d'affichage du jour utilisée pour indiquer le jour et la fonction timer On/Off. L'icône du jour indique le jour en cours. Appuyer sur la touche  $\mathbb{Q}_N$  pour sélectionner le jour.

### **3) Réglage du Timer On/Off**

 Si l'unité maîtresse est en mode de contrôle global et que le réglage du timer On/Off est atteint, l'unité maîtresse commande l'ensemble du réseau à éteindre et à allumer. Sinon, le timer On/Off ne s'applique qu'à une seule unité. Le système permet de régler le timer sur 7 jours.

- a) Appuyer une fois sur la touche  $\left(T^{LUER}\right)$   $\Theta$  et **ON** clignote pour indiquer l'activation du mode timer On, la zone d'affichage du jour indique le jour pour lequel le timer On est réglé. Si le timer On pour ce jour-là est absent, la zone du timer indique  $\frac{1}{n} \circ \frac{1}{n}$  sinon le réglage du timer On s'affiche. Appuyer sur  $\overline{\bigcirc}$  ou  $\overline{\overline{H}}$  pour modifier le réglage du timer On. Appuyer sur la touche  $\overline{\overline{H}}$  pour annuler le timer On en cours et la zone d'affichage du timer indiquera  $\Rightarrow$   $\stackrel{*}{\bullet} \Rightarrow$  Appuver sur la touche  $\stackrel{\textcircled{\tiny{I\&I\text{}}}}{\longrightarrow}$ nour modifier le jour pour lequel le timer est réglé.
- b) Rappuyer sur la touche  $\overline{\text{true}}$ ,  $\bigoplus$  et le symbole **OFF** clignotant indique la programmation du Timer d'arrêt. La méthode de réglage est la même que pour le timer on.
- c) Rappuyer sur la touche  $(TIME)$  pour quitter la fonction de programmation Timer On/Off.
- d) Si un timer de mise en marche ou d'arrêt est programmé, le voyant  $\Theta$  s'allume. Si le timer On ou Off n'a pas été exécuté pour le jour en cours, l'icône correspondante ON ou OFF s'allume.
- e) Maintenir la touche  $\frac{\text{CANCE}}{\text{D}}$  pendant 3 secondes pour annuler toutes les programmations du timer.

## **Réglage du timer pour l'unité maîtresse :**

- 1. Appuyer sur  $\binom{NET}{k}$  pour accéder au mode de contrôle réseau. La zone de l'unité clignote pour indiquer l'unité esclave contrôlée. Appuyer sur  $\overbrace{f}$  pour sélectionner l'unité esclave. Les unités éteintes seront automatiquement omises.
- 2. Appuver sur <sup>(TIMER)</sup> une fois pour accéder au mode de programmation du timer de mise en marche. Appuyer sur la touche pour sélectionner le jour de la semaine.  $\frac{a_{ij}}{2}$  L'unité maîtresse récupère le réglage de l'unité esclave sélectionnée et la zone du timer affiche « rEAd ». Le réglage du timer de mise en marche s'affiche après la lecture des données. Appuyer sur  $\,\triangledown\,$ ou  $\langle \frac{4}{100}\rangle$  pour modifier le réglage du timer On.

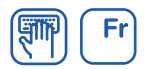

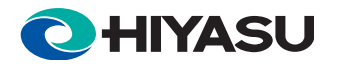

- 3. Appuver sur  $(TIME)$  une nouvelle fois pour accéder au mode de réglage du timer d'arrêt. Appuyer sur la touche  $\frac{w_{4y}}{p}$  pour sélectionner le jour de la semaine. L'unité maîtresse récupère le réglage de l'unité esclave sélectionnée et la zone du timer affiche « rEAd ». Le réglage du timer d'arrêt s'affiche après la lecture des données. Appuyer sur  $\overline{\bigtriangledown}$  ou  $\overline{\text{true}}$  pour modifier le réglage du timer d'arrêt.
- 4. Après la modification des réglages du Timer pour le jour sélectionné, appuyer sur la touche *(TIMER)* pour quitter le mode de programmation. Les réglages sont ensuite transférés vers l'unité esclave sélectionnée. Les réglages pour le lendemain ne peuvent s'effectuer qu'une fois que les données ont été transférées correctement aux unités esclaves. (Répéter les étapes de 1 à 4 pour procéder au réglage du jour suivant).
- 5. En mode contrôle global :

▶ Le fait d'appuyer sur la touche  $\frac{(\text{AVCE})}{\text{A} \times \text{CE}}$  de l'unité maîtresse pendant 3 secondes annule tous les réglages du timer de toutes les unités esclaves.

¾ Les réglages sont transférés à toutes les unités esclaves.

## **Synchronisation des horloges à partir de l'unité maîtresse :**

1. Appuyer sur les touches  $\overleftrightarrow{\mathbf{C}}$  et  $\overleftrightarrow{\mathbf{C}}$  and ant 3 secondes pour activer la synchronisation des horloges de toutes les unités

esclaves. La commande murale répond par un signal sonore.

### **4) Verrouillage**

 Afin d'empêcher tout accès non autorisé aux réglages du système, une fonction de verrouillage est disponible. Maintenir enfoncées les touches  $\leq$  et  $\geq$  pendant 3 secondes pour activer le verrouillage. Le symbole du verrou  $\sim$  s'allume. Procéder à l'identique pour annuler le verrouillage. Seule la touche  $\bigcirc$  est active en mode verrouillé.

## **5) Swing (balayage)**

Appuver sur  $\left(\frac{C_{\text{W1N}}}{D}\right)$  pour activer ou désactiver la fonction de balayage.

## **6) Sleep**

Appuyer sur la touche *SLEEP* pour activer ou désactiver le mode veille. Le mode veille est uniquement disponible en mode Climatisation et Chauffage.

## **7) Réglage de la température**

Appuyer sur  $\triangle$  ou  $\mathbb F$  pour accéder au mode de réglage de la température. La zone d'affichage de la température clignote et indique la température réglée. Appuyer sur les mêmes touches pour régler la température.

## **8) Réglage MODE**

Appuyer sur la touche **wore** pour activer ou désactiver le mode Veille.

## **9) Réglage de la vitesse du ventilateur**

Appuyer sur la touche  $\binom{FAN}{T}$  pour modifier la vitesse du ventilateur. Seule la vitesse lente est disponible pour le mode Déshumidification.

## **10) Contrôle ON / OFF**

Appuyer sur  $\bigcirc$  pour mettre en marche ou arrêter le ventilateur.

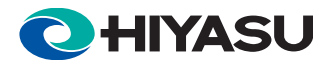

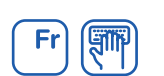

### **11) Réseau Maître - Esclave (seule la commande murale de l'unité maîtresse peut contrôler les autres unités du réseau)**

Appuyer sur  $\overline{\text{NET}}$  pour accéder au mode de contrôle réseau. La zone de l'unité clignote pour indiquer l'unité esclave contrôlée. Appuyer sur  $\overline{\leftrightarrow}$  ou  $\overline{\leftrightarrow}$  pour sélectionner l'unité esclave ; les unités éteintes sont automatiquement omises. Les paramètres contrôlables sont la marche et l'arrêt, le timer hebdomadaire, la température, le mode, la vitesse du ventilateur, le balayage et le mode veille. Les méthodes de fonctionnement des paramètres sont les mêmes que celles indiquées précédemment. Rappuyer sur la touche **ELET** pour quitter le mode de contrôle réseau.

Maintenir les touches  $\overset{\text{(with)}}{=}$  et  $\overset{\text{(reg)}}{=}$  enfoncées pendant 3 secondes pour accéder au mode de contrôle global. L'icône  $\blacktriangleright$  s'allume. Procéder de la même façon pour quitter le mode de contrôle global. Dans le mode de contrôle global, les réglages de l'unité maîtresse sont transférés à toutes les unités esclaves.

### **12) Navigation dans les paramètres de fonctionnement de l'unité**

Maintenir les touches  $\overline{\text{CALCED}}$  et  $\overline{\text{CAN}}$  enfoncées pendant 3 secondes pour accéder au mode de navigation dans les paramètres. La zone d'affichage de l'unité indique l'unité esclave en consultation. La méthode de sélection de l'unité esclave est la même que celle décrite précédemment pour le contrôle en réseau.

Appuyer sur la touche  $\overbrace{p}^{(4)}$  ou  $\overline{\nabla}$  pour passer d'un paramètre à l'autre, comme suit :

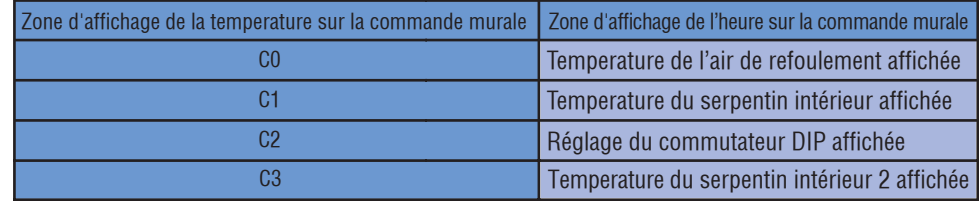

Appuyer sur la touche CANCED pour quitter.

### **13) Indication d'erreur**

 Lorsqu'un problème est détecté au niveau d'une unité esclave, la zone d'affichage de l'unité Maitresse indique l'unité défectueuse, la zone d'affichage de l'heure indique le code d'erreur et le rétroéclairage de la commande murale devient rouge. Si plusieurs unités sont défectueuses, les adresses et les codes d'erreur s'affichent les uns après les autres.

Définition du code d'erreur

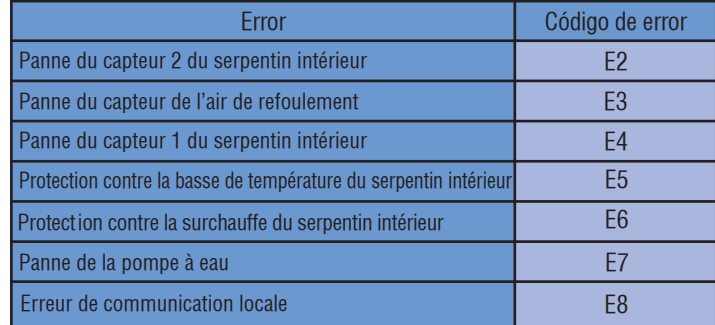

Pour les systèmes sans réglages maître-esclave, la commande murale indique les codes d'erreurs de l'unité comme décrit ci-dessus. Remarque : Si l'adresse de l'unité esclave n'est pas définie, ni les voyants ni la commande murale n'indiqueront l'état de l'unité esclave défectueuse.

## **FILOCOMANDO FAN COIL**

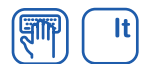

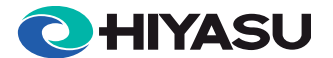

# **DISPLAY DEL PANNELLO A PARETE**

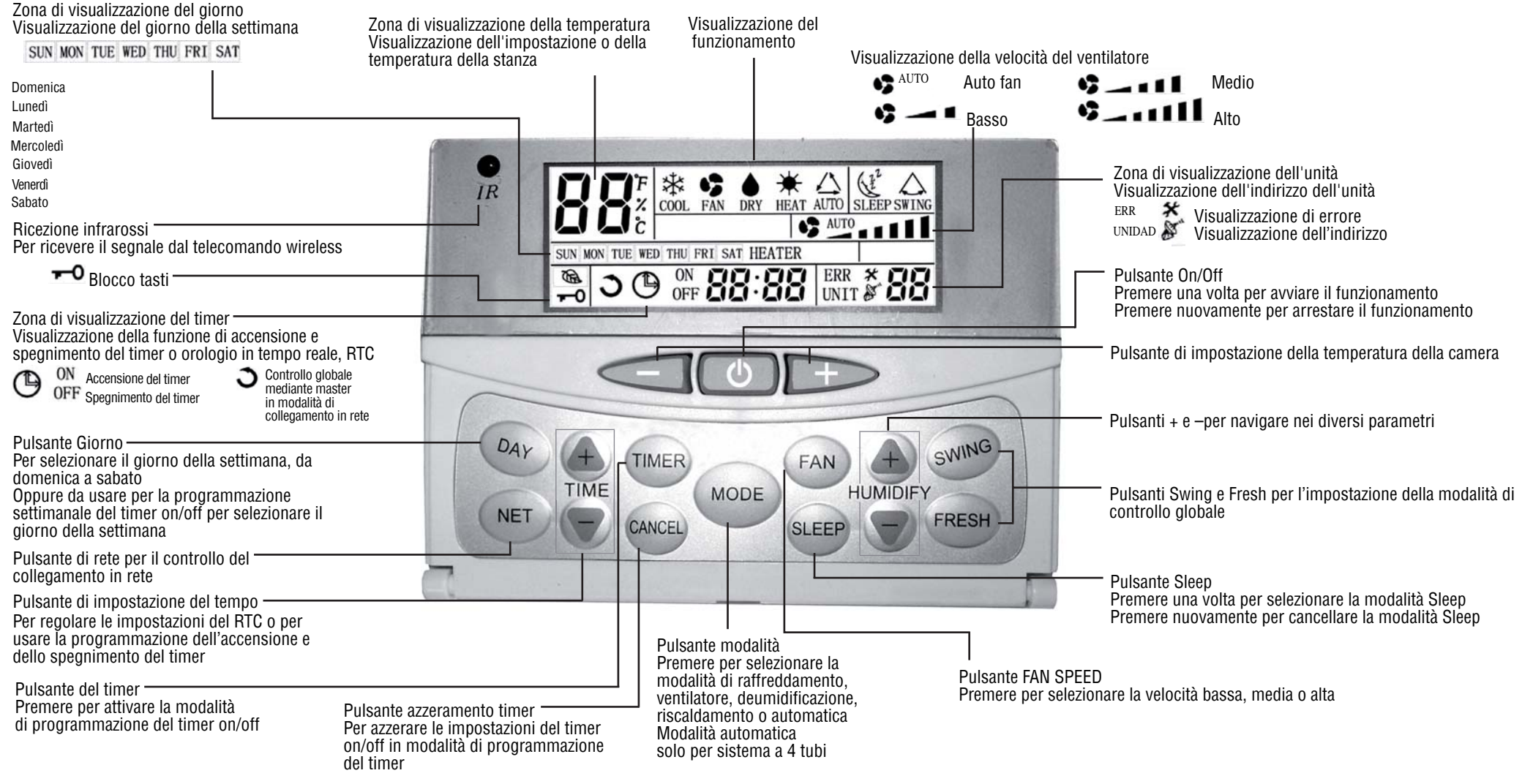

<sup>\*\*\*</sup> Il pannello a parete riconoscerà il modello della scheda principale automaticamente sia che si tratti di un sistema a 2 tubi che a 4. Il funzionamento automatico di raffreddamento e riscaldamento è applicabile solo per

\*\*\* Quando il pannello a parete è connesso alla scheda principale, il sensore dell'aria all'interno del pannello stesso verrà impostato automaticamente come fonte primaria e il sensore dell'aria di ritorno dall'unità verrà disabilitato

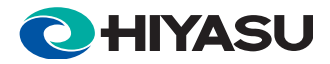

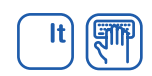

## **FUNZIONAMENTO DEL PANNELLO DI CONTROLLO A PARETE**

### **1) Visualizzazione dell'orologio e impostazioni**

 Il sistema dispone di un orologio interno in tempo reale preciso per l'indicazione dell'ora e della funzione di accensione e spegnimento del timer.

La zona di visualizzazione dell'orologio in tempo reale indica l'orologio in tempo reale che può essere impostato con il pulsante  $\,\overline{\triangledown}\,$ o  $\bigoplus_{\text{THE}}$ .

### **2) Visualizzazione del giorno e impostazioni**

 Il pannello di controllo a parete dispone di una funzione di visualizzazione dei giorni usata per indicare il giorno e la funzione di accensione e spegnimento del timer.

L'icona del display del giorno indica il giorno attuale. Premere il pulsante  $\frac{D_{\text{AP}}}{D_{\text{CP}}}$  per impostare il giorno.

### **3) Impostazioni di accensione e spegnimento del timer**

Se l'unità master è in modalità di controllo globale e viene impostata la funzione di accensione e spegnimento del timer, l'unità master comanderà l'accensione o lo spegnimento dell'intera rete. Altrimenti la funzione di accensione e spegnimento del timer sarà valida solo per l'unità locale. Il sistema dispone di impostazioni per la funzione di accensione e spegnimento del timer di 7 giorni.

- Premere il pulsante  $\overline{\text{true}}$  una volta,  $\bigoplus$  ed il simbolo **ON** lampeggerà indicando la modalità di programmazione sul timer, la zona di visualizzazione del giorno indica il giorno in cui impostare l'accensione del timer. Se il valore relativo al giorno è vuoto, la zona del display del timer mostra  $\circ \cdot \circ \circ$ , altrimenti verrà mostrata l'impostazione dell'accensione del timer. Premere il pulsante  $\,\triangledown\,$  $\sigma$   $\overline{f}$  per modificare le impostazioni di accensione del timer. Premere il tasto  $\overline{f}$  per cancellare l'ora attuale di accensione selezionata e  $\circ \circ \circ \circ$  verrà mostrata nella zona del display del timer. Premere il pulsante  $\frac{w_{ij}}{p}$  per modificare il giorno in cui programmare l'accensione del timer.
- b) Premere nuovamente il pulsante  $\overline{CD}$  e  $\bigoplus$ , il simbolo **OFF** lampeggiante indica che la modalità di programmazione del timer è spenta. Il metodo di impostazione è uguale a quello indicato anteriormente.
- c) Premere nuovamente il pulsante *(TIMER)* per uscire dalla funzione di impostazioni di accensione e spegnimento del timer.
- d) In caso di presenza di un timer acceso o spento programmato, si accenderà la spia  $\Theta$ . Se dovesse esserci un accensione o uno spegnimento non eseguito nel giorno attuale, l'icona  $ON_0$  OFF lampeggerà.
- e) Tenere premuto il pulsante  $\binom{XNCE}{2}$  per 3 secondi per cancellare tutte le impostazioni del timer.

## **Le impostazioni del timer per l'unità master sono le seguenti:-**

- 1. Premere il pulsante  $\widehat{C_{\text{NET}}}$  per inserire la modalità di controllo del collegamento in rete. La zona dell'unità lampeggia indicando l'unità slave sotto controllo. Premere il pulsante  $\overline{p}$  per selezionare l'unità slave desiderata. Le unità che sono spente verranno saltate automaticamente.
- 2. Premere il pulsante *URBE* una volta per entrare nella modalità di programmazione dell'accensione del timer. Premere il pulsante  $\frac{a_{ij}}{i}$  per selezionare il giorno della settimana desiderato. L'unità master quindi recupererà le impostazioni dall'unità slave selezionata e la zona del display relativa al timer mostrerà "rEAd" (lettura). Le impostazioni per l'accensione del timer verranno mostrate successivamente durante la lettura dei dati. Premere il pulsante  $\overline{\heartsuit}$  o  $\overline{\text{true}}$  per modificare le impostazioni di accensione del timer.

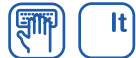

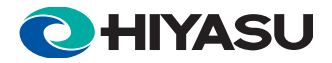

- 3. Premere il pulsante <sup>TIMER</sup> nuovamente per entrare nella modalità di programmazione dello spegnimento del timer. Premere il pulsante  $\frac{Q_{\text{dp}}}{Q_{\text{dp}}}$  per selezionare il giorno della settimana desiderato. L'unità master quindi recupererà le impostazioni dall'unità slave selezionata e la zona del display relativa al timer mostrerà "rEAd" (lettura). Le impostazioni per lo spegnimento del timer verranno mostrate successivamente durante la lettura dei dati. Premere il pulsante  $\overleftrightarrow{\heartsuit}$  o  $\overleftrightarrow{\text{true}}$  per modificare le impostazioni di spegnimento del timer.
- 4. Dopo aver completato la modifica delle impostazioni del timer del giorno selezionato, premere nuovamente il pulsante *TIMER* per uscire dalla modalità di programmazione del timer. Le impostazioni aggiorneranno quindi l'unità slave selezionata. Le impostazioni del giorno della settimana successivo possono essere effettuate solo dopo aver completato i dati di invio alle unità slave. (Ripetere i passi 1~4 se si desidera realizzare impostazioni per il giorno della settimana successivo).
- 5. In modalità di controllo globale:
	- $\triangleright$  Premendo il pulsante  $\overset{\text{(AVCE)}}{=}$  del Master per 3 secondi si cancelleranno tutte le impostazioni del timer in tutte le unità slave.
	- ¾ Le impostazioni del timer verranno trasmesse a tutte le unità slave.

## **La sincronizzazione dell'orologio mediante l'unità master è la seguente:**

1. Premere i pulsanti  $\overline{\bigcirc}$  e  $\overline{\bigcirc}$  er 3 secondi per attivare la sincronizzazione dell'orologio di tutte le unità slave. Il pannello di

controllo a parete dell'unità Master risponderà con un segnale sonoro.

### **4) Blocco tasti**

 Per evitare accessi non autorizzati alle impostazioni del sistema, l'unità è fornita di una funzione di blocco dei tasti per evitare danni. Tenere premuto  $\subseteq$  e  $\triangleright$  per 3 secondi per attivare il blocco dei tasti, la spia  $=$  si accende. Ripetere la stessa operazione per sbloccare i tasti. Nella modalità di blocco dei tasti funzionerà solo il pulsante  $\omega$ .

## **5) Swing**

Premere  $\overline{\mathcal{C}_{\text{NING}}}$  per attivare o disattivare la funzione swing.

## **6) Sleep**

Premere *SLEEP* per attivare o disattivare la funzione sleep. La funzione Sleep è valida solo nelle modalità di riscaldamento o raffreddamento.

### **7) Impostazione della temperatura**

Premere  $\triangleleft$  o  $\clubsuit$  entrare nella modalità di impostazione della temperatura, la zona di visualizzazione della temperatura lampeggia impostando la temperatura attuale impostata. Premere i pulsanti superiori per regolare l'impostazione della temperatura.

## **8) Impostazione della modalità**

Premere il pulsante *wore* per cambiare la operativa.

### **9) Impostazione della velocità del ventilatore**

Premere il pulsante  $\binom{FAN}{A}$  per cambiare la velocità del ventilatore. In modalità deumidificazione è disponibile solo la velocità bassa.

## **10) Comando On/Off**

Premere  $\bigcirc$  per avviare o arrestare il condizionatore.

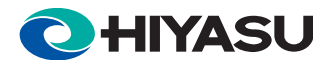

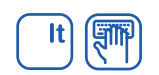

## **11) Collegamento in rete del controllo Master - Slave (solo il pannello di controllo a parete dell'unità master può controllare le altre unità presenti in rete)**

Premere il pulsante  $\text{Per}$  per inserire la modalità di controllo del collegamento in rete. La zona dell'unità lampeggia indicando l'unità slave sotto controllo. Premere il pulsante  $\overline{p}$  per selezionare l'unità slave desiderata; le unità spente verranno saltate automaticamente. I parametri che possono essere controllati sono quelli relativi a accensione e spegnimento, programmazione del timer settimanale, impostazione della temperatura, modalità, velocità del ventilatore, modalità swing e sleep. I metodi di funzionamento dei parametri sono come quelli indicati anteriormente. Premere nuovamente il pulsante sero per uscire dalla modalità di controllo della rete.

Tenere premuti i pulsanti  $\frac{\sqrt{3}1560}{8}$  e  $\frac{6}{2}$  per 3 secondi per entrare in modalità di controllo globale, la spia  $\bullet$  si accende. Ripetere la stessa operazione per uscire dalla modalità di controllo globale. In modalità di controllo globale, le impostazioni dell'unità master saranno collegate in rete a tutte le unità slave.

### **12) Navigazione nei parametri di funzionamento dell'unità**

Tenere premuti i pulsanti  $\overline{\text{QAVCD}}$  e  $\overline{\text{FAN}}$  per 3 secondi per entrare nella modalità di navigazione dei parametri. La zona di visualizzazione dell'unità mostra l'unità slave che si sta visualizzando. Il metodo di scelta dell'unità slave è come il controllo in rete indicato anteriormente.

$$
\begin{array}{cc}\n\text{PROBLEM} & \text{HUMIDIFY} \\
\text{PROBLEM} & \text{HUMIDIFY} \\
\text{PROBLEM} & \text{O}\n\end{array}
$$

Premere  $\frac{1}{2}$  per visualizzare diversi parametri come segue:

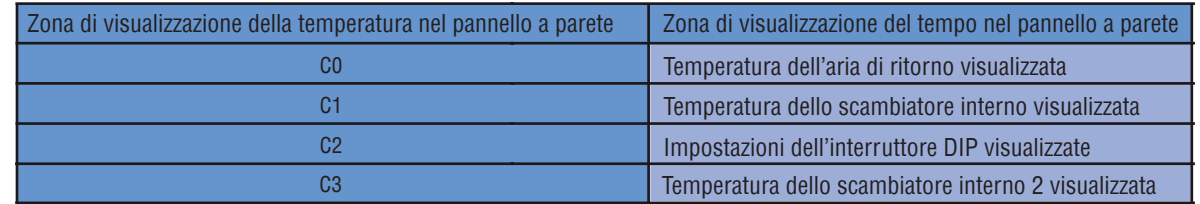

Premere il pulsante CANCED per uscire.

## **13) Indicazione di errore**

Quando viene rilevato un errore nell'unità slave, la zona di visualizzazione dell'unità master mostra l'indirizzo dell'unità che presenta l'errore, la zona del tempo mostra il codice dell'errore e la luce del pannello a parete diventa rossa. Se dovesse esserci più di un'unità con problemi, gli indirizzi e i codici di errore saranno mostrati uno dopo l'altro. Definizione di codice di errore:

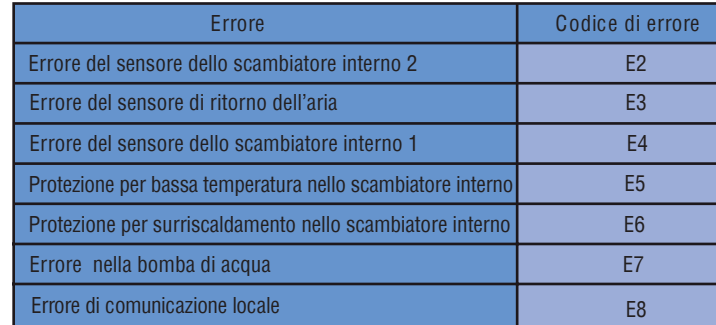

 Per sistemi senza impostazioni master-slave, il pannello a parete indicherà i codici di errore dell'unità come precisato anteriormente. Nota: Se la direzione dell'unità schiava non è fissata, i LED ed il comando di parete dell'unità maestra non indicheranno la situazione dell'unità schiava difettosa.

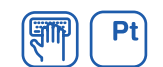

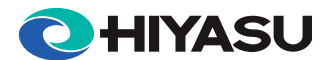

# **ECRÃ DO CONTROLO DE PAREDE**

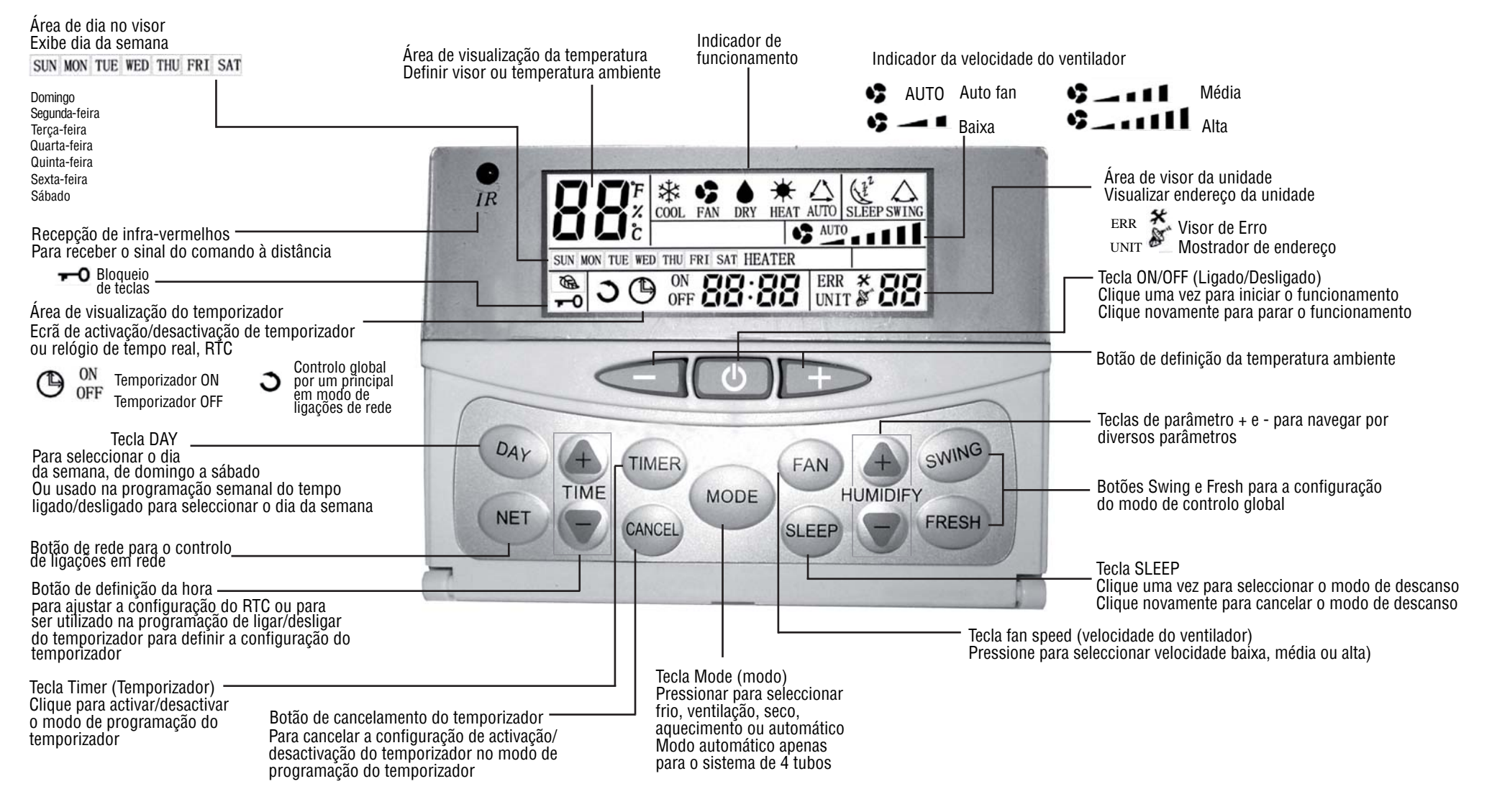

\*\*\* O painel de parede reconhecerá o modelo do quadro principal automaticamente quer seja de 2 ou de 4 tubos. O funcionamento do Frio -Calor automático aplicam-se apenas em sistemas de 4 vias.

\*\*\* Quando o painel de parede é ligada ao quadro principal, o sensor de ar no interior do painel será automaticamente definido como a fonte primária e o sensor do ar de retorno da unidade será desactivado.

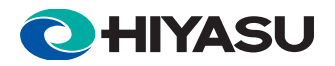

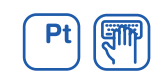

## **FUNCIONAMENTO DO CONTROLO DE PAREDE**

### **1) Configuração e ecrã do relógio**

 O sistema tem um relógio interno preciso de tempo real utilizado para a indicação da hora e para a função de Ligar/Desligar do temporizador.

A zona de visualização do relógio de tempo real indica o relógio interno que pode ser configurado com as teclas  $\overleftrightarrow{\bigcirc}$  ou  $\overleftrightarrow{\text{true}}$ .

#### **2) Configuração e ecrã da data**

 O controlo de parede tem a função de visualização por dias que é utilizado para indicar o dia e para a função de Ligar/Desligar do temporizador.

O ícone de visualização por dia indica o dia actual. Clique na tecla  $\frac{p_{A|Y}}{p_{A|Y}}$  para definir o dia.

### **3) Configuração Ligar/Desligar do temporizador**

 Se a unidade principal está em modo de controlo global e é alcançada a configuração de activação/desactivação do temporizador, a unidade principal ordenará a toda a rede que se ligue ou desligue. Caso contrário, a activação/desactivação do temporizador afecta apenas a unidade local. O sistema pode configurar a activação/desactivação do temporizador para 7 dias.

- a) Clique no botão  $\overline{\text{m}}$ ex,  $\bigoplus$ e o símbolo **ON** a piscar indicará o modo de programação do temporizador, enquanto a área de visualização do dia indica o dia definido para a activação do temporizador. Se o temporizador para esse dia é 0,  $\frac{1}{n}$   $\approx$   $\approx$  será apresentado na área de visualização do temporizador, caso contrário será mostrada a configuração do temporizador no modo activo. Clique no botão  $\overline{\bigcirc}$  ou  $\overline{\overline{A}}$  para mudar a configuração do modo activo do temporizador. Clique na tecla  $\overline{\overline{A}XCED}$  para cancelar a configuração actual do temporizador e será mostrada a área de visualização do temporizador. Clique no botão  $\sqrt{v_{\text{UV}}}$  para mudar o dia e programar a activação do temporizador.
- b) Clique novamente na tecla  $(IMER)$ ,  $\bigoplus$  e o símbolo **OFF** a piscar indica que o modo de programação do temporizador está desligado. O método de configuração é o mesmo que é utilizado para a configuração do temporizador anterior.
- c) Clique novamente na tecla  $\overline{\text{CEMER}}$  para sair da função configuração ligar/desligar do temporizador.
- d) Se há algum ligar/desligar do temporizador programado,  $\Theta$  acender-se-á. No caso de haver alguma activação ou desactivação do temporizador para o dia actual que não tenha sido executada, ligar-se-á o ícone ON ou OFF correspondente.
- e) Mantenha clicada a tecla (ANCEL) durante 3 segundos para cancelar todas as definições do temporizador.

### **Os passos para a configuração do temporizador por uma unidade principal são os seguintes:-**

- 1. Clique no botão  $\mathbb{R}$  para entrar no modo de controlo de redes. A área da unidade que pisca indicará qual a unidade secundária sob controlo. Clique  $\overline{p}$  para seleccionar a unidade secundária desejada. Automaticamente, as unidades que estão desactivadas não serão apresentadas.
- 2. Clique no botão  $(THE)$ uma vez para entrar no modo de programação do temporizador. Clique no botão  $(1/4)^2$ para seleccionar o dia da semana. Aí, a unidade principal recuperará a configuração da unidade secundária seleccionada e na área de visualização do temporizador será mostrado "rEAd" (ler). A configuração no modo activo do temporizador será mostrada após ter lido os dados com êxito. Clique no botão  $\overline{\bigcirc}$  ou  $\overline{\overline{\mathfrak{g}}}$  para mudar a configuração do modo activo do temporizador.

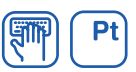

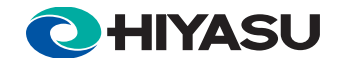

- 3. Clique novamente no botão *CIMER* para entrar no modo de programação do temporizador em modo inactivo. Clique no botão  $\frac{Q_{A|Y}}{Y}$ para seleccionar o dia da semana. Aí, a unidade principal recuperará a configuração da unidade secundária seleccionada e na área de visualização do temporizador será mostrado "rEAd" (ler). A configuração do temporizador em modo inactivo será mostrada após ter lido os dados com êxito. Clique no botão  $\overline{\bigcirc}$ ou <sub>me</sub> para mudar a configuração do temporizador em modo inactivo.
- 4. Quando tiver terminado de mudar as definições do temporizador para o dia seleccionado, clique novamente na tecla <sup>(TIMER)</sup> para sair do modo de programação do temporizador. A configuração será actualizada na unidade secundária seleccionada. A configuração do dia seguinte da semana apenas poderá ser realizada após completar o envio de dados às unidades secundárias. (Repita os passos 1  $\sim$  4 se for necessária a configuração para o próximo dia da semana).
- 5. No modo de controlo global:
	- → Clicando no botão Master  $\frac{C_{\text{AVCE}}}{2}$  da unidade principal durante 3 segundos serão canceladas todos as definições do temporizador em todas as unidades secundárias.
	- ¾ A configuração do temporizador será transmitida a todas as unidades secundárias.

## **A sincronização do relógio através da unidade principal será realizada do seguinte modo:**

1. Clique nos botões  $\overleftrightarrow{e}$  e  $\overleftrightarrow{e}$  durante 3 segundos para activar a sincronização de relógio para todas as unidades secundárias.

O controlo de parede principal responderá com um apito.

### **4) Bloqueio de teclas**

 Para evitar o acesso não autorizado à configuração do sistema, dispõe de uma função de bloqueio de teclas para evitar danos. Mantenha clicado  $\leq$ e  $\geq$  durante 3 segundos para activar o bloqueio de teclas. O símbolo  $-$ <sup>0</sup> irá iluminar-se. Repita a mesma operação para sair do bloqueio de teclas. O botão  $\overline{\mathbb{Q}}$  apenas funciona no modo de bloqueio de teclas.

## **5) Swing (oscilação)**

Clique  $\frac{C_{\text{N}}(N)}{N}$ para activar ou desactivar a função de mudança.

## **6) A função sleep**

Clique no botão *SLEEP* para activar ou desactivar a configuração do modo de descanso. A função de descanso funciona apenas nos modos de frio ou de calor.

### **7) Ajuste da Temperatura**

Clique  $\triangle$  ou  $\triangle$  para aceder ao modo de configuração de temperatura, a área de visualização da temperatura irá piscar, indicando a temperatura pré-estabelecida. Clique nos botões anteriores para definir a temperatura predefinida.

### **8) Definição de modo**

Clique no botão  $\bigcirc$  para mudar o modo de funcionamento.

## **9) Definição da velocidade do ventilador**

Clique na tecla  $\binom{FAN}{N}$  para mudar a velocidade da ventoinha. No modo de desumidificação apenas está disponível a velocidade lenta.

### **10) Controlo ON/OFF**

Clique  $\bigcirc$  para ligar ou parar o ar condicionado.

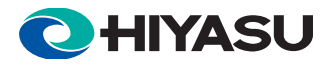

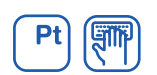

**11) Principal de Rede - Controlo secundário (apenas o controlo principal da unidade de parede pode controlar outras unidades da rede)**

Clique no botão **para entrar no modo de controlo de redes**. A área da unidade que pisca indicará qual a unidade secundária sob controlo. Clique  $\overbrace{f}$  controlo. Clique  $\overline{f}$  para seleccionar a unidade secundária desejada; as unidades que estão desligadas serão automaticamente ignoradas. Os parâmetros que podem ser controlados são ligar/desligar, programa semanal de temporização, temperatura, modo, velocidade da ventoinha, mudança e descanso. Os métodos de funcionamento dos parâmetros são os mesmos. Clique novamente na tecla **para sair do modo de controlo da rede.** 

Clique simultaneamente nas teclas  $\overline{\mathcal{S}^{\text{gib}}_n}$  e  $\overline{\mathcal{S}^{\text{gib}}_n}$  durante 3 segundos para aceder ao modo de controlo geral,  $\bullet$  acende-se. Repita esta operação para sair do modo de controlo geral. No modo de controlo geral, as definições da unidade principal serão transmitidas a todas as unidades secundárias.

### **12) Navegação pelos parâmetros de funcionamento da unidade**

Clique simultaneamente nas teclas  $\overline{\text{CAN}}$  e  $\overline{\text{CAN}}$  durante 3 segundos para para aceder ao modo de navegação dos parâmetros. O ecrã da unidade principal mostra a unidade secundária em que se está a navegar. O método de selecção da unidade secundária é o mesmo que o utilizado no controlo de rede anteriormente explicado.

Clique no botão  $\xrightarrow{\text{exp}$  ou  $\qquad \qquad$  para navegar pelos vários parâmetros, como:

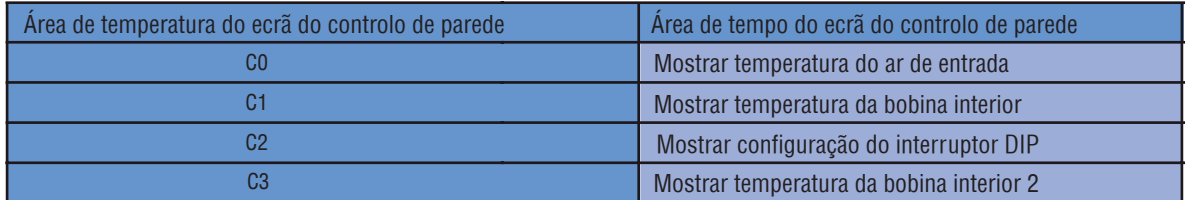

Clique na tecla CANCED para sair.

### **13) Indicação de erros**

 Quando é detectada uma unidade secundária defeituosa, o ecrã da unidade Master mostra a localização da unidade defeituosa, a área de tempo mostra o código de erro e a iluminação traseira do controlo de parede muda para a cor vermelha. Se houver várias unidades com problemas, as localizações e os códigos de erro serão mostrados por ordem. Definição do código de erro:

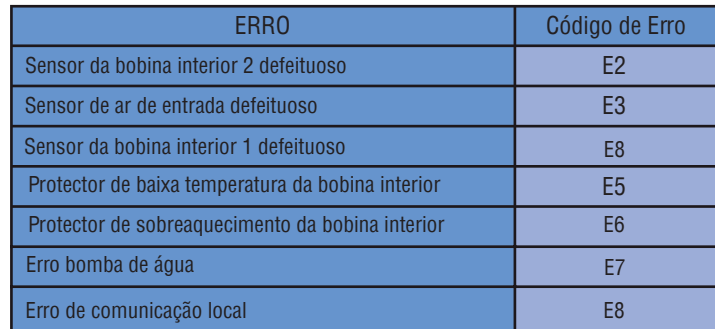

Para configuração do sistema sem a ligação principal - secundária, o painel de parede indicará os códigos de erro da unidade como indicado anteriormente.

Notificações: Se o endereço da unidade escrava não é fixo, os LED e o controle de parede da unidade maestra não indicará a situação da unidade escrava defeituoso.